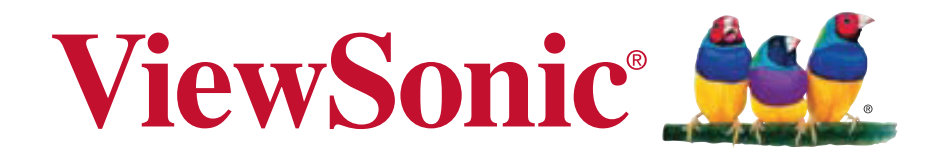

# **ViewPad 10pro Gebruikshandleiding**

Model No. VS14140

## **Nalevingsinformatie**

**CE-verklaring van conformiteit voor Europese landen** Het apparaat voldoet aan de EMC-richtlijn 2004/108/EG en de Laagspanningsrichtlijn 2006/95/EG.

## **R&TTE conformiteitsverklaring C € 2200 ①**

Dit draadloze apparaat voldoet aan de Essentiële vereisten van de R&TTE richtlijn van de Europese Unie (1999/5/EG). Deze apparatuur voldoet aan de volgende standaarden:

 EN 301 489 EN 301 489 EN50361 EN301448 EN301908 EN301489 EN300328 EN62311

### **Let op**

Gevaar voor explosie als de batterij door een onjuist type wordt vervangen. Werp gebruikte batterijen volgens de aanwijzingen weg.

**Gemelde landen:** Duitsland, Verenigd Koninkrijk, Nederland, België, Zweden, Denemarken, Finland, Frankrijk, Italië, Spanje, Oostenrijk, Ierland, Portugal, Griekenland, Luxemburg, Estland, Letland, Litouwen, Tsjechische republiek, Slowakije, Sloveense, Hongarije, Polen en Malta.

### **De volgende informatie is uitsluitend voor EU-lidstaten**

De markering aan de rechterzijde is in overeenstemming met de richtlijn 2002/96/EC (WEEE) voor Afval van elektrische en elektronische apparatuur.De markering geeft aan dat het VERBODEN is de apparatuur als ongesorteerd gemeentelijk afval te verwijderen, maar dat er moet worden gebruik gemaakt van de teruggave- en inzamelsystemen in overeenstemming met de lokale wetgeving.

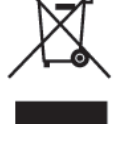

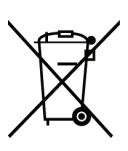

Als de batterijen, accumulatoren en de knoopcellen de inbegrepen met dit materiaal, chemisch symboolHg tonen, betekenen CD, of Pb, dan het dat de batterij een zwaar metaalinhoud van meer dan 0.0005% Kwik of meer dan,

0.002% Cadmium, of meer dan 0.004% Lood heeft.

### **Producten met 2,4 GHz Wireless LAN-apparaten Frankrijk**

Voor 2,4 GHz draadloos LAN-gebruik van dit product gelden enige beperkingen. Deze uitrusting mag de gehele frequentieband van 2400–MHz tot 2483,5–MHz gebruiken (kanalen 1 tot en met 13) voor gebruik binnenshuis. Voor gebruik buitenshuis is alleen de frequentieband 2400-2454 MHz (kanalen 1-9) toegestaan. Zie http://www.art-telecom.fr voor de meest recente eisen.

# **Belangrijke veiligheidsinstructies**

- 1. Plaats GEEN voorwerpen bovenop de ViewPad omdat deze het scherm kunnen krassen.
- 2. Stel de ViewPad NIET bloot aan vuil of stofrijke omgevingen.
- 3. Plaats de ViewPad NIET op een ongelijk of instabiel oppervlak.
- 4. Steek GEEN vreemde voorwerpen in de ViewPad.
- 5. Stel de ViewPad NIET bloot aan krachtige magnetische of elektrische velden.
- 6. Stel de ViewPad NIET bloot aan rechtstreeks zonlicht, omdat dit het LCDscherm kan aantasten. Houd de ViewPad uit de buurt van warmtebronnen.
- 7. VEILIGE TEMPERATUUR: Deze ViewPad mag alleen worden gebruikt op plaatsen met een omgevingstemperatuur tussen -15°C (5°F) en 55°C (131°F)
- 8. Gebruik de ViewPad NIET in de regen.
- 9. Neem contact op met het gemeentehuis of uw leverancier voor een juiste verwijdering van elektronische producten.
- 10. De ViewPad en de voeding kunnen warm worden tijdens normaal gebruik of laden. Legt de ViewPad NIET op schoot om ongemak of letsel door warmteontwikkeling te vermijden.
- 11. INGANGSVERMOGEN: Raadpleeg het vermogenslabel op de onderkant van de ViewPad en zorg ervoor dat uw voedingsadapter overeenstemt met het vermelde vermogen. Gebruik alleen hulpstukken/accessoires die worden aangegeven door de fabrikant.
- 12. Gebruik GEEN pen of scherp voorwerp om op het scherm te tikken.
- 13. Reinig het aanraakscherm met een zachte doek. Maak de doek zonodig een beetje vochtig voor het reinigen. Gebruik nooit schuur- of schoonmaakmiddelen.
- 14. Schakel de ViewPad altijd uit als u externe apparaten installeert of verwijdert die hot-plugging niet ondersteunen.
- 15. Haal de stekker van de voeding uit het stopcontact en schakel de ViewPad uit voordat u hem schoonmaakt.
- 16. Maak de ViewPad NIET open, alleen een servicemonteer kan herstellingen verrichten.
- 17. De ViewPad heeft openingen voor de warmteafgifte. Blokkeer de ventilatie van de ViewPad NIET, de ViewPad kan warm worden en daardoor slecht functioneren.
- 18. Risiko von Explosion, wenn Batterie mit einem falschen Typ ersetzt wird. Beseitigen Sie benutzte Batterien entsprechend den Anweisungen.
- 19. Gebruikers moeten de verbinding met USB-interfaces gebruiken met versie USB 2.0 of hoger.
- 20. Voor insteekbare apparatuur moet het stopcontact zich in de buurt van de apparatuur bevinden en eenvoudig toegankelijk zijn.

# **Verklaring van RoHS-naleving**

Dit product werd ontworpen en geproduceerd in overeenstemming met Richtlijn 2002/95/ EC van het Europese parlement en de Raad voor de beperking van het gebruik van bepaalde gevaarlijke bestanddelen in elektrische en elektronische apparatuur (RoHSrichtlijn) en wordt verondersteld te voldoen aan de maximale concentratiewaarden die door het Europese Comité voor technische aanpassingen (TAC) zijn vastgesteld, zoals hieronder weergegeven:

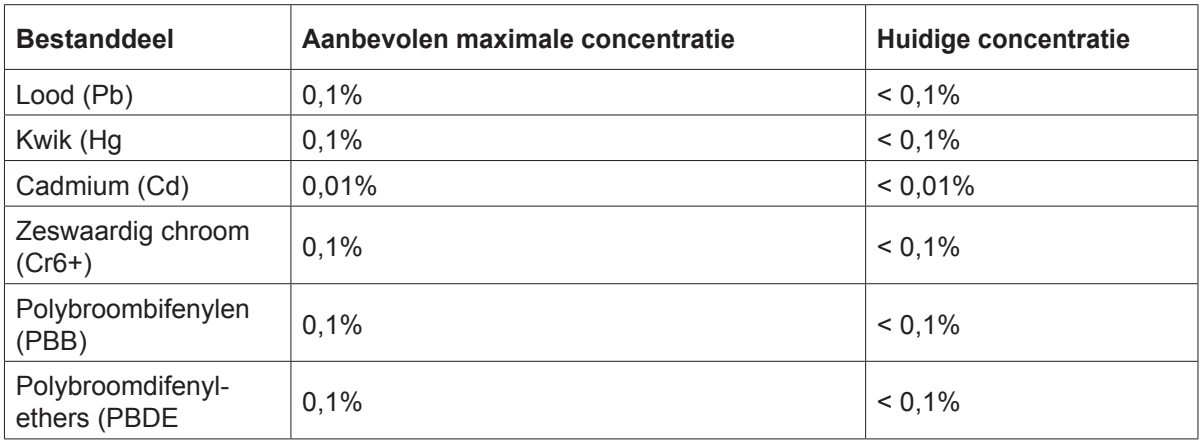

Bepaalde bestanddelen van producten, zoals hierboven vermeld, zijn vrijgesteld onder de Annex van de RoHS-richtlijnen zoals hieronder omschreven:

Voorbeelden van vrijgestelde elementen zijn:

- 1. Kwik in compacte TL-lampen in een hoeveelheid die niet meer dan 5 mg per lamp bedraagt en in andere lampen die niet specifiek in de Annex van de RoHSrichtlijn zijn vermeld.
- 2. Lood in het glas van kathodestraalbuizen, elektronische componenten, TLlampen en elektronische keramische onderdelen (bijv. piëzo-elektronische apparaten).
- 3. Lood in soldeerapparaten met hoge temperatuur (d.w.z. op lood gebaseerde legeringen die voor 85% of meer van het gewicht lood bevatten).
- 4. Lood als een toegekend element in staal dat tot 0,35% van zijn gewicht lood bevat, aluminium tot 0,4% en koper tot 4%.

# **Copyright-informatie**

Copyright © ViewSonic® Corporation, 2011. Alle rechten voorbehouden.Android is een handelsmerk van Google Inc. Gebruik van dit handelsmerk is onderworpen aan goedkeuring door Google.Dit product bevat een Android™ platform gebaseerd op Linux, dat kan worden uitgebreid met een reeks op JME-gebaseerde toepassingen. Alle producten die in dit apparaat worden gebruikt en de hier genoemde handelsmerken zijn handelmerken of geregistreerde handelsmerken van hun respectievelijke eigenaars.Google™, het Google logo, Android™, het Android logo en Gmail™ zijn handelsmerken van Google Inc. Gebruik van dit handelsmerk is onderworpen aan toestemming van Google.Wi-Fi en het Wi-Fi CERTIFIED logo zijn geregistreerde handelsmerken van de Wi-Fi Alliance.microSD is een handelsmerk van de SD Card Association.Bluetooth en het Bluetooth-logo zijn handelsmerken van Bluetooth SIG, Inc.Java, J2ME en alle andere op Java gebaseerde merken zijn handelsmerken of gedeponeerde handelsmerken van Sun Microsystems, Inc. in de Verenigde Staten en andere landen.De voorspellingsnachine van de invoermethode is TOUCHPAL, geleverd door COOTEK.DataViz en RoadSync zijn geregistreerde handelsmerken van DataViz, Inc. Alle rechten voorbehouden.DataViz en Documents To Go zijn handelsmerken of geregistreerde handelsmerken van DataViz, Inc. Alle rechten voorbehouden.Word To Go™, Sheet To Go®, Slideshow To Go®, PDF To Go® en pictogrammen zijn handelsmerken of geregistreerde handelsmerken van DataViz, Inc. Alle rechten voorbehouden.Disclaimer: ViewSonic Corporation zal niet aansprakelijk zijn voor technische of publicatiefouten of -weglatingen in dit document, noch voor incidentele of gevolgschade die voortvloeit uit de levering van dit materiaal of uit de prestaties of het gebruik van dit product.Met het oog op een voortdurende productverbetering, behoudt ViewSonic Corporation zich het recht voor de productspecificaties te wijzigen zonder kennisgeving. De informatie in dit document kan wijzigen zonder kennisgeving.Geen enkel deel van dit document mag worden gekopieerd, gereproduceerd of verzonden via enig middel of voor elk doel, zonder de voorafgaande schriftelijke toestemming van ViewSonic Corporation. HandelsmerkenDe rechten op alle technologieën en producten waaruit dit apparaat bestaat, zijn het eigendom van hun respectievelijke eigenaars:Dit product bevat een Android™ platform gebaseerd op Linux, dat kan worden uitgebreid met een reeks op JavaScript gebaseerde toepassingen.Google, het Google logo, Android, het Android logo, Gmail, en YouTube zijn handelsmerken van Google Inc.Bluetooth en het Bluetooth-logo zijn handelsmerken van Bluetooth SIG, Inc.Java, JME en alle andere op Java gebaseerde merken zijn handelsmerken of gedeponeerde handelsmerken van Sun Microsystems, Inc. in de Verenigde Staten en andere landen.microSD is een handelsmerk van de SD Card Association.De voorspellingsnachine van de invoermethode is TOUCHPAL, geleverd door COOTEK.

# **Productregistratie**

Om aan uw toekomstige wensen te voldoen en om aanvulldende productinformatie te ontvangen zodra deze beschikbaar komt, kunt u het apparaat op internet registreren op: www.viewsonic.com.

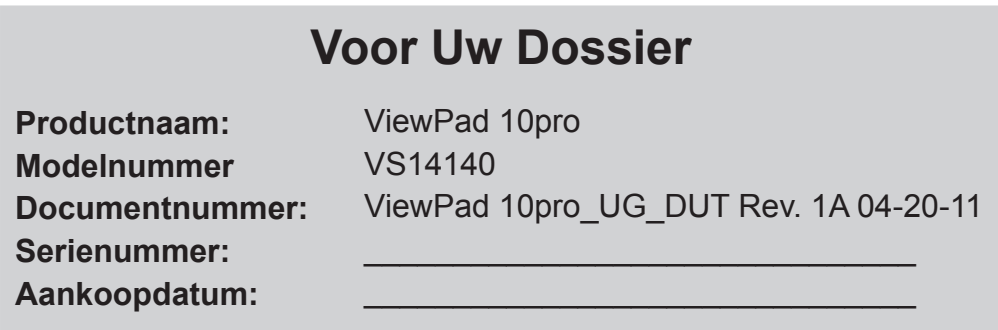

#### **Wegwerpen artikel aan het eind van de levensduur**

ViewSonic respecteert het milieu en richt zich op groen werken en leven. Dank u dat u deel wilt uitmaken van slimmer en groener werken met computers. Bezoek de website van ViewSonic als u hier meer over wilt weten.

VS & Canada: http://www.viewsonic.com/company/green/recycle-program/ Europa: http://www.viewsoniceurope.com/uk/support/recycling-information/ Taiwan: http://recycle.epa.gov.tw/recycle/index2.aspx

## **Inhoudsopgave**

### **Hoofdstuk 1: Overzicht van het product**

- Inhoud van verpakking
- Bedieningsknoppen en aansluitingen

#### **Hoofdstuk 2: Installatie**

- Voeding en accu
- Installatie geheugenkaart
- Netwerkconfiguratie
- Hoofdstuk 3: Basishandelingen
- Inschakelen, stand-by en uit

### **Bijlagen**

- A. BIOS-menu
- B. Indicatortabel
- C. Probleemoplossing
- D. Onderhoudstips

# **Hoofdstuk 1: Overzicht van het product**

## **Inhoud van verpakking**

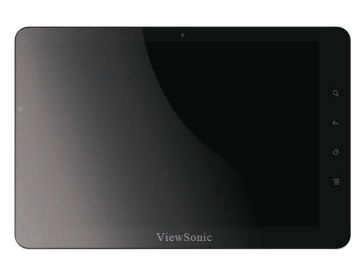

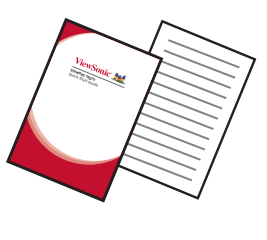

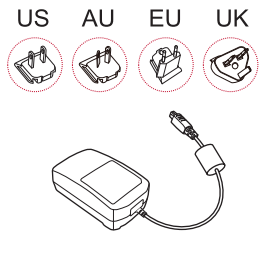

ViewPad 10pro Wisselstroomlader

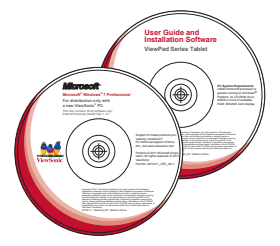

Snelstartgids Herstel-dvd en cd met stuurprogramma's

- 1. ViewPad 10pro Tablet
- 2. Universele wisselstroom voeding en lader x 1 (vier verwisselbare stekkers)
- 3. Snelstartgids
- 4. Herstel-dvd en cd met stuurprogramma's

### **Bedieningsknoppen en aansluitingen**

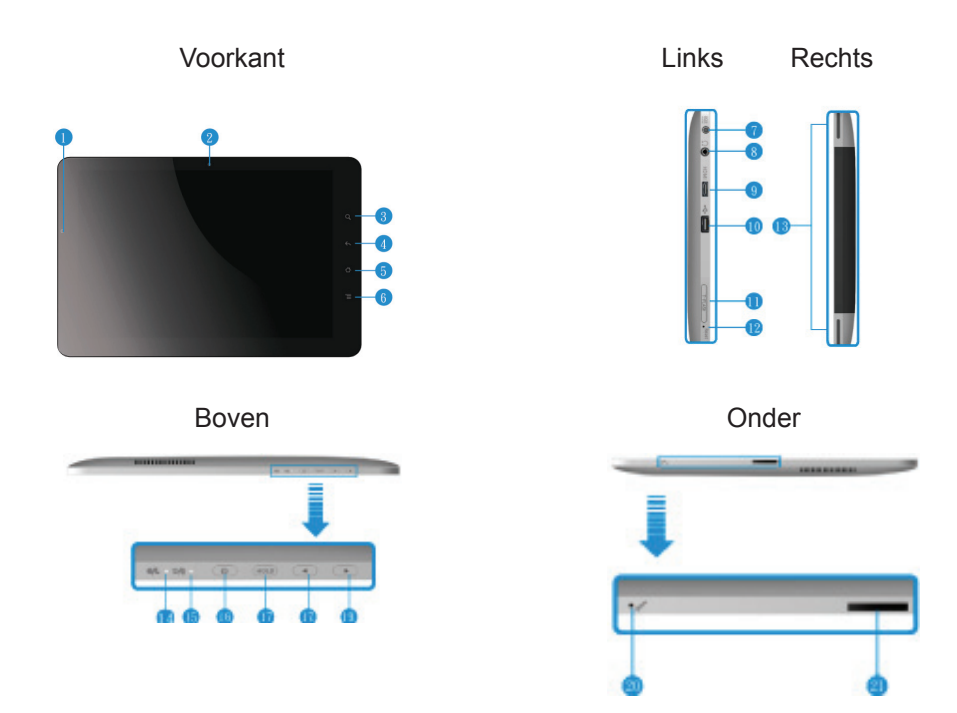

- 1. Omgevingslichtsensor
- 2. Webcam
- 3. Search (Zoeken)
- 4. Terug
- 5. Home-menu
- 6. Menu Instellingen
- 7. Aansluiting voor lader
- 8. Aansluiting oortelefoon
- 9. Mini HDMI uitgang
- 10. USB-poort
- 11. MicroSD-kaartsleuf
- 12. Reset
- 13. Luidsprekers
- 14. controlelampje
- 15. Laadindicator
- 16. Voedingsknop
- 17. Vasthouden en Ctrl+Alt+Del-knop
- 18. Volume omlaag
- 19. Volume omhoog
- 20. Microfoon
- 21. Docking-poort

# **Hoofdstuk 2: Installatie**

## **Vervangen van de batterij**

De batterij maakt vast deel uit van het apparaat. Vervangen van de batterij moet worden uitgevoerd door een geautoriseerd ViewSonic-onderhoudscentrum. Neem contact op met de plaatselijke klantendienst van ViewSonic voor meer informatie.

## **De batterij laden**

De nieuwe batterij is uit de doos slechts gedeeltelijk geladen. Ga als volgt te werk om de batterij volledig te laden.

- 1. Sluit een uiteinde van de voedingsadapter aan op de aansluiting voor de lader.
- 2. Steek het andere einde van de voeding in de stekker om het laden te starten.

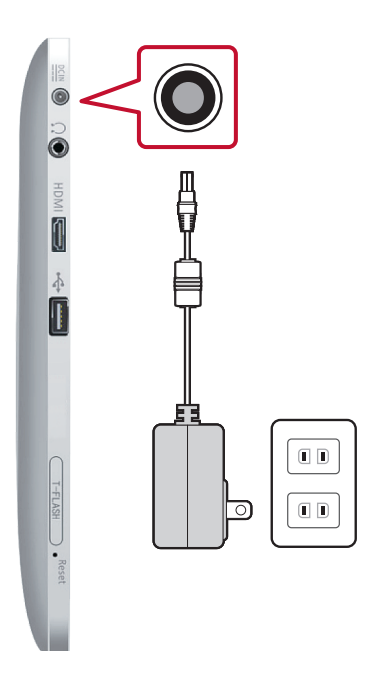

Afb. 2.1 De batterij laden

Tijdens het opladen van de batterij knippert de laadindicator-LED oranje; in de statusbalk wordt het batterijpictogram weergegeven. Als de batterij volledig is geladen, wordt de laadindicator-LED blauw; als het apparaat wordt ingeschakeld, verschijnt het batterijpictogram als volledig geladen.

**Opmerking:** Gebruik voor het laden van de batterij uitsluitend de meegeleverde voedingsadapter. De levensduur van de batterij is afhankelijk van het gebruik.

## **Geheugenkaart**

De microSD-geheugenkaart biedt extra opslagruimte voor gegevens.

#### **MicroSD-kaart installeren**

- 1. Open de klep voor de kaart.
- 2. Steek de microSD-kaart volgens de afbeelding in het apparaat. Zorg er voor dat de gouden contacten naar boven gericht zijn.
- 3. Sluit de klep.

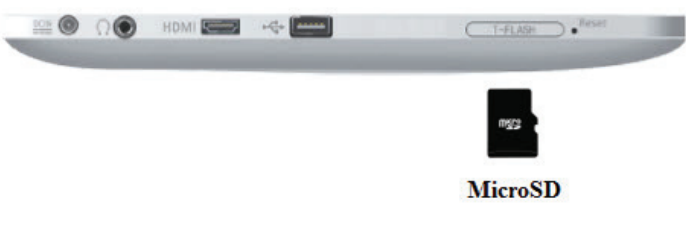

Afb. 2.2 MicroSD-kaarten

#### **De geheugenkaart verwijderen**

- 1. Ga om de kaart veilig te verwijderen naar de taakbalk van Windows en rechtsklik op het pictogram  $\blacksquare$ Selecteer de uitwerpoptie voor de microSD-kaart.
- 2. Open de klep voor de kaart nadat Windows heeft gemeld "The device is now safe to remove" (Het apparaat kan nu veilig worden verwijderd).
- 3. Druk de microSD-kaart omlaag om deze uit de sleuf te verwijderen.
- **Opmerking:** Verwijder de geheugenkaart niet als deze in gebruik is. Plotseling verwijderen van de geheugenkaart kan gegevensverlies veroorzaken of onvoorspelbaar gedrag van het apparaat veroorzaken.

### **Instellen aanraakscherm**

Het aanraakscherm voor dit apparaat is op de fabriek gekalibreerd. In de meeste gevallen is opnieuw kalibreren niet nodig. Door de aard van capacitieve aanraakschermen kan het door een wijziging van de geografische locatie nodig zijn om opnieuw te kalibreren voor de nieuwe omstandigheden.

Als het aanraakscherm niet goed reageert, moet u de volgende procedure voor het kalibreren uitvoeren.

1. Tik op het pictogram (ILITEK) om het kalibratiemenu van het aanraakscherm te openen.

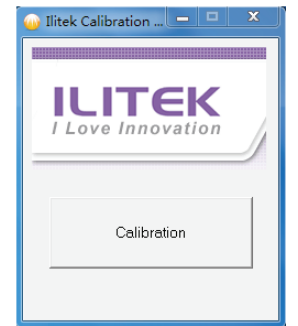

Afb. 2-9 Kalibratiemenu aanraakscherm

- 2. Leg het apparaat op een vlakke tafel. Raak het aanraakscherm niet aan tijdens het kalibreren.
- 3. Tik op "Calibration" (Kalibratie) om de procedure te starten.
- 4. Na afloop van de kalibratie verschijnt het bericht "Calibration OK" (Kalibratie gelukt).

## **WiFi instellen**

- 1. Klik in de Windows-taakbalk op **om** het menu met de beschikbare toegangspunten te openen.
- 2. Selecteer het WiFi toegangspunt in de lijst met beschikbare WiFi-netwerken.
- 3. Voer eventueel het wachtwoord voor het netwerk in.
- 4. Klik op "Connect" (Verbinden) om het opzetten van de verbinding af te ronden.

## **Bluetooth**

Bluetooth kan in het configuratiescherm worden ingesteld. Zie de sectie over het Configuratiescherm om Bluetooth te activeren.

#### **Bluetooth-apparaten koppelen**

- 1. Zorg ervoor dat Bluetooth is ingeschakeld op het apparaat dat u wilt koppelen.
- 2. Dubbeltik op  $\ast$  in de Windows-taakbalk om het Bluetooth-menu te openen.
- 3. Tik op "Add New Device" (Nieuw apparaat toevoegen) om naar alle beschikbare Bluetooth-apparaten in de omgeving te zoeken.
- 4. Selecteer het gewenste apparaat in de gevonden apparaten.
- 5. Op het scherm verschijnt een PIN-code voor het aan te sluiten Bluetoothapparaat. Voer deze code in op het aan te sluiten apparaat. Na korte tijd verdwijnt dit scherm als geen actie is ondernomen.
- 6. Nadat de verbinding is opgezet, tikt u op "Next" (Volgende) om de procedure af te ronden.
- 7. Als u verbinding maakt met een audio-apparaat dat alleen HSP/HFP (A2DP) ondersteunt, verschijnt de optie "Connect to phone audio" (Verbinding maken met telefoon-audio).
- **Opmerking:** Nadat de verbinding eenmaal is opgezet, hoeft u later de PIN-code niet meer in te voeren als u opnieuw verbinding maakt met hetzelfde apparaat.

## **Bedieningscentrum**

Het bedieningscentrum biedt een snel overzicht van de algemene systeemstatus en u kunt hier communicatieprotocollen instellen (3G, WiFi en Bluetooth).

#### **Hoofdmenu**

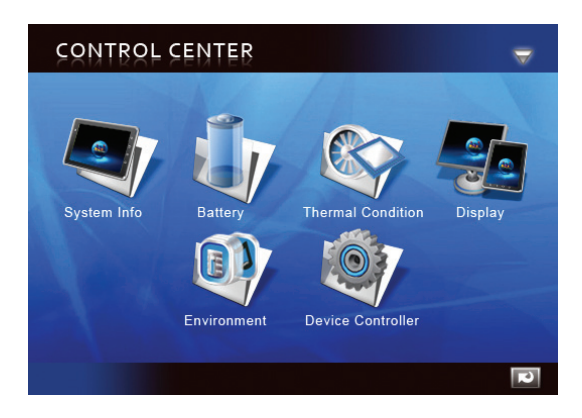

Afb. 2-10 Bedieningscentrum, hoofdmenu

Tik op een pictogram om het submenu te openen.

- System Info (Systeeminfo)
- Battery (Batterij)
- Thermal Condition (Warmte)
- Display (Scherm)
- Power Management (Energiebeheer)
- Device Controller (Apparaatbediening)

## **Systeeminfo**

Bevat informatie over het besturingssysteem, BIOS, CPU en harde schijf.

## **Batterij**

Toont de batterijstatus en instellingen.

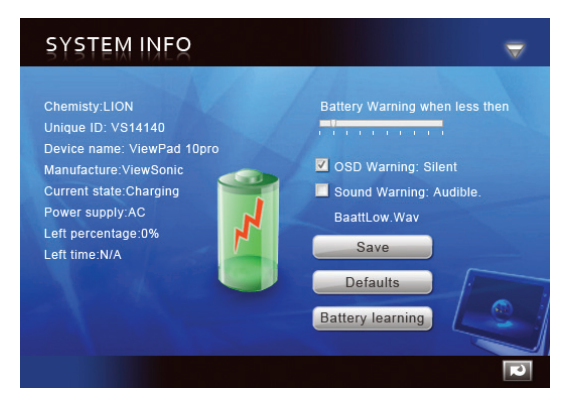

Afb. 2-11 Batterij, submenu

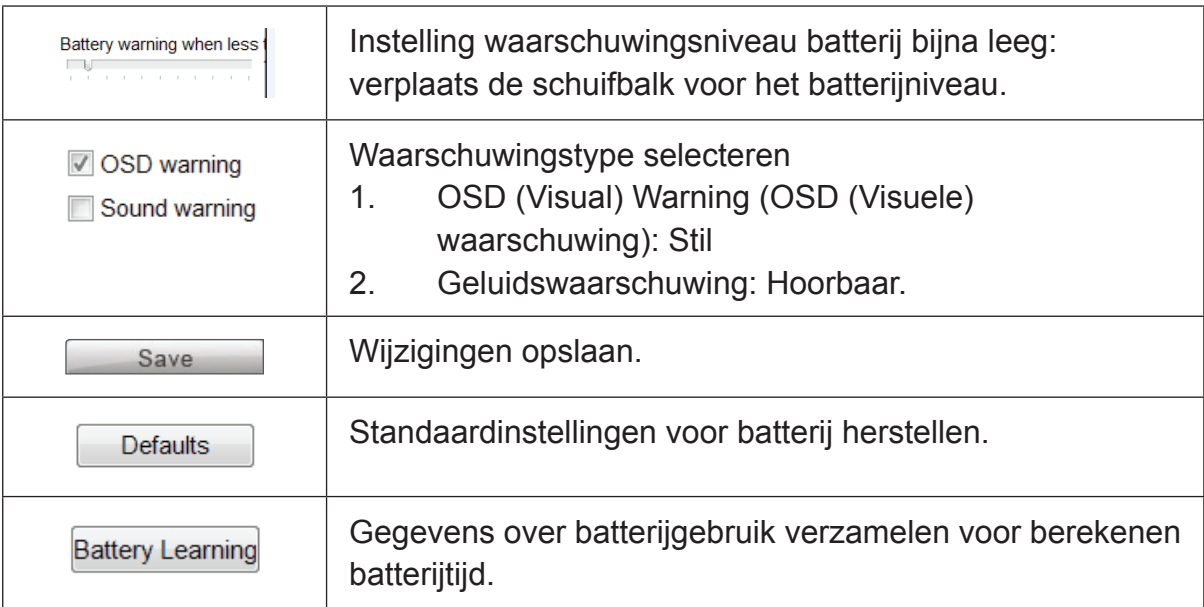

### **Scherm**

Biedt informatie en instellingen voor het scherm.

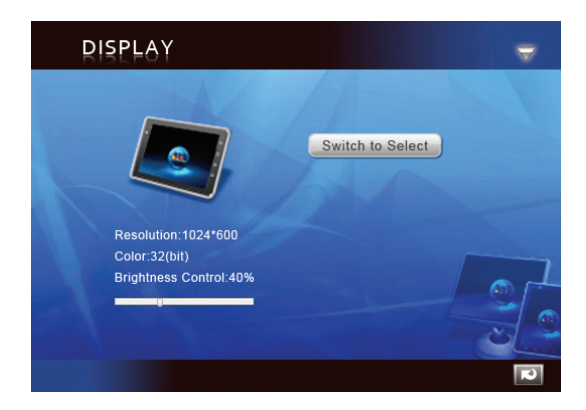

Afb. 2-12 Scherm, submenu

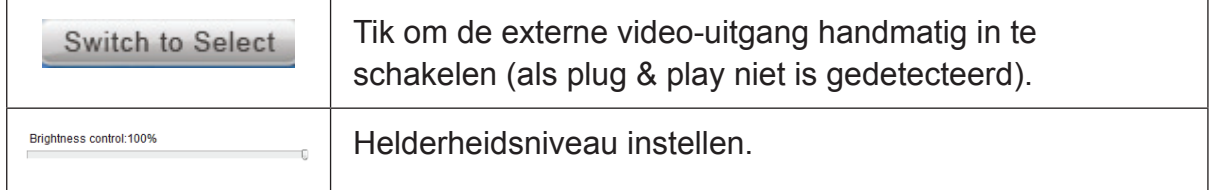

### **Energiebeheer**

**Opties voor Energiebeheer.**

### **Apparaatbediening**

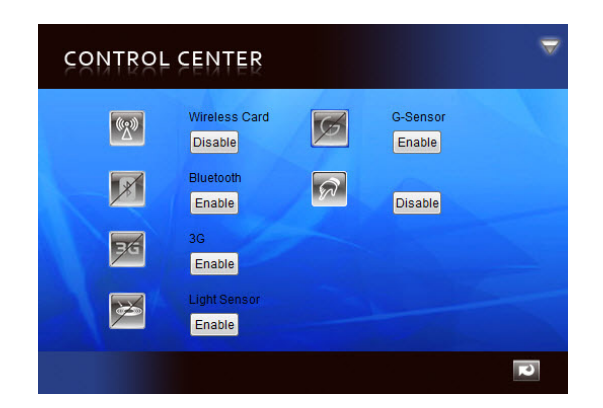

Afb. 2-13 Apparaatbediening, submenu

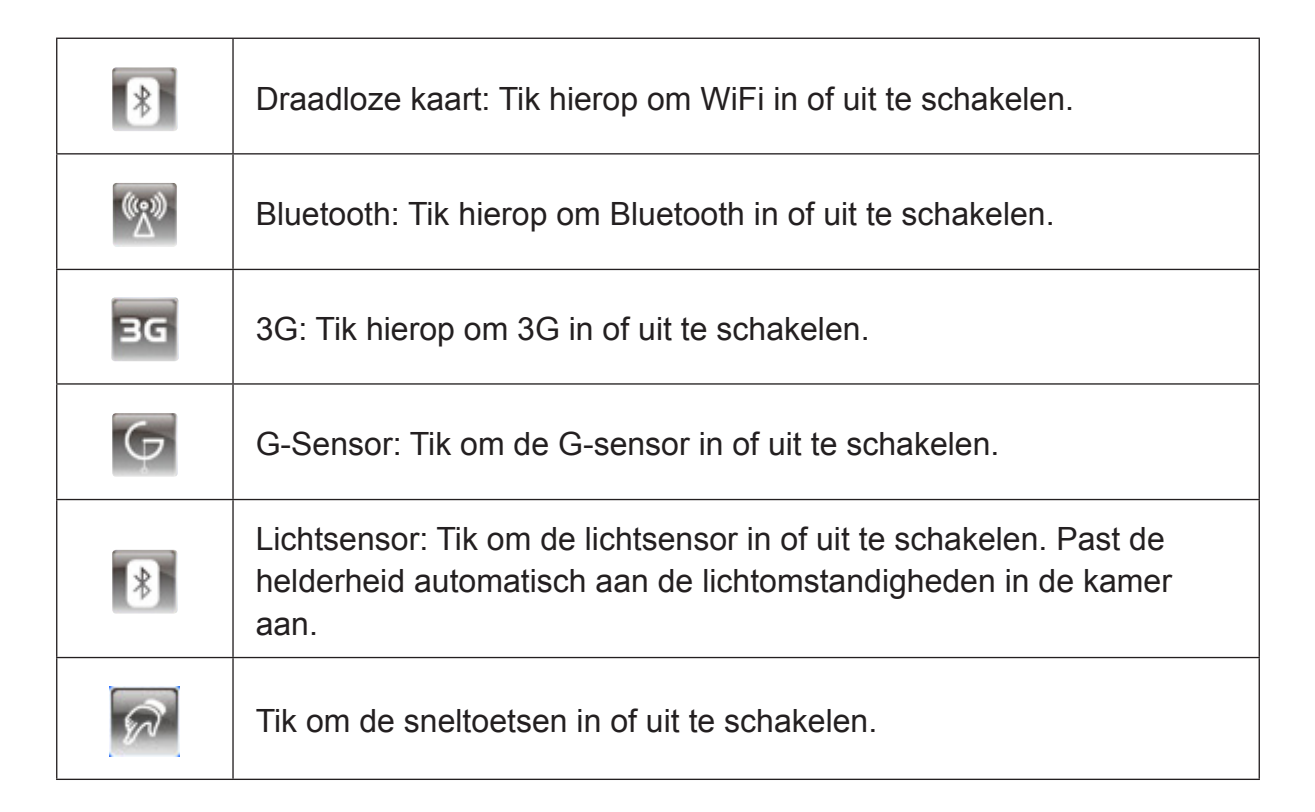

# **Hoofdstuk 3: Basishandelingen**

## **In- en uitschakelen**

1. Druk op de knop op bovenop het apparaat om dit in te schakelen.

*Waarschuwing:* Schakel het apparaat niet uit voordat het volledig is gestart, anders kan dit problemen opleveren bij de volgende keer inschakelen.

2. Klik in Windows 7 op Start > Shutdown (Afsluiten) > of druk op de knop om het apparaat uit te schakelen.

**Opmerking 1:** Windows kan worden ingesteld om automatisch uit te schakelen met een druk op . Gebruik Windows help en ondersteuning (trefwoord "Power") voor meer informatie over de configuratie,

**Opmerking 2:** Hard uitschakelen is mogelijk door **our langer dan 4 seconden ingedrukt te houden.** 

## **Bediening aanraakscherm**

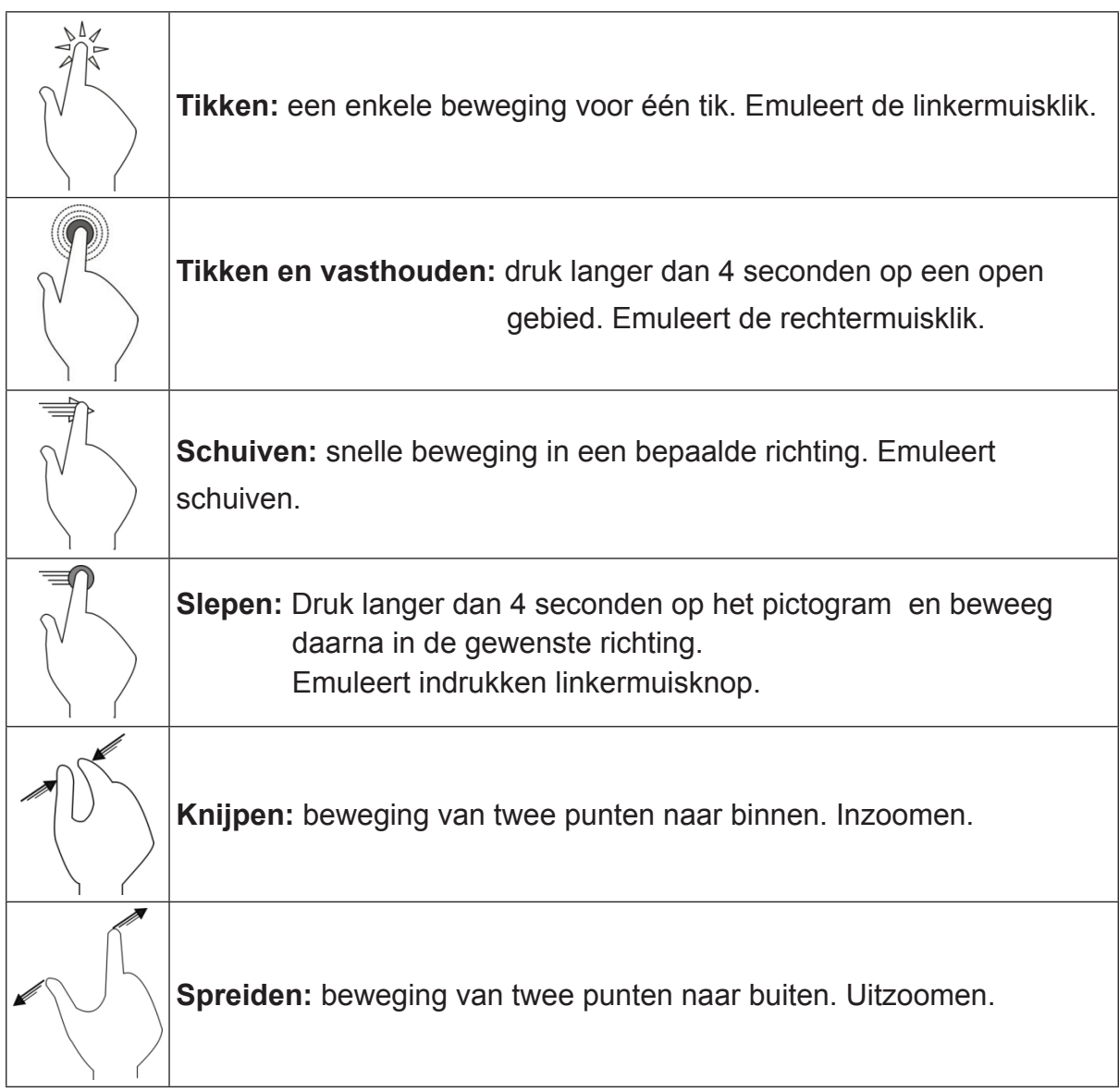

**Opmerking:** Een toepassing kan complexere handbewegingen definiëren; de beschikbaarheid is afhankelijk van de ondersteuning door de toepassing.

## **Virtueel toetsenbord**

Het virtuele toetsenbord bevindt zich in de linkerbovenhoek van het bureaublad van Windows. Sleep het virtuele toetsenbord naar het midden van het bureaublad voor getypte invoer.

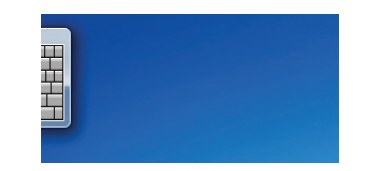

Afb. 3-1 Virtueel toetsenbord op bureaublad

Het pictogram voor het virtuele toetsenbord verschijnt ook als u in een invoervak komt. Tik op het pictogram met het toetsenbord om het virtuele toetsenbord op te halen.

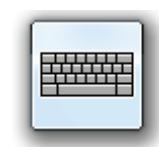

Afb. 3-2 Pictogram virtueel toetsenbord

**Windows 7 Professional:** Als het aanmeldmenu van de gebruiker is ingeschakeld, kunt u de functie Ctrl+Alt+Del activeren door de knop **bovenop het apparaat** langer dan 4 seconden ingedrukt te houden.

## **Navigatie, bedieningsknoppen op voor- en zijkant**

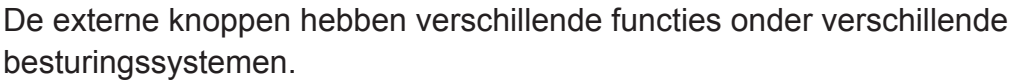

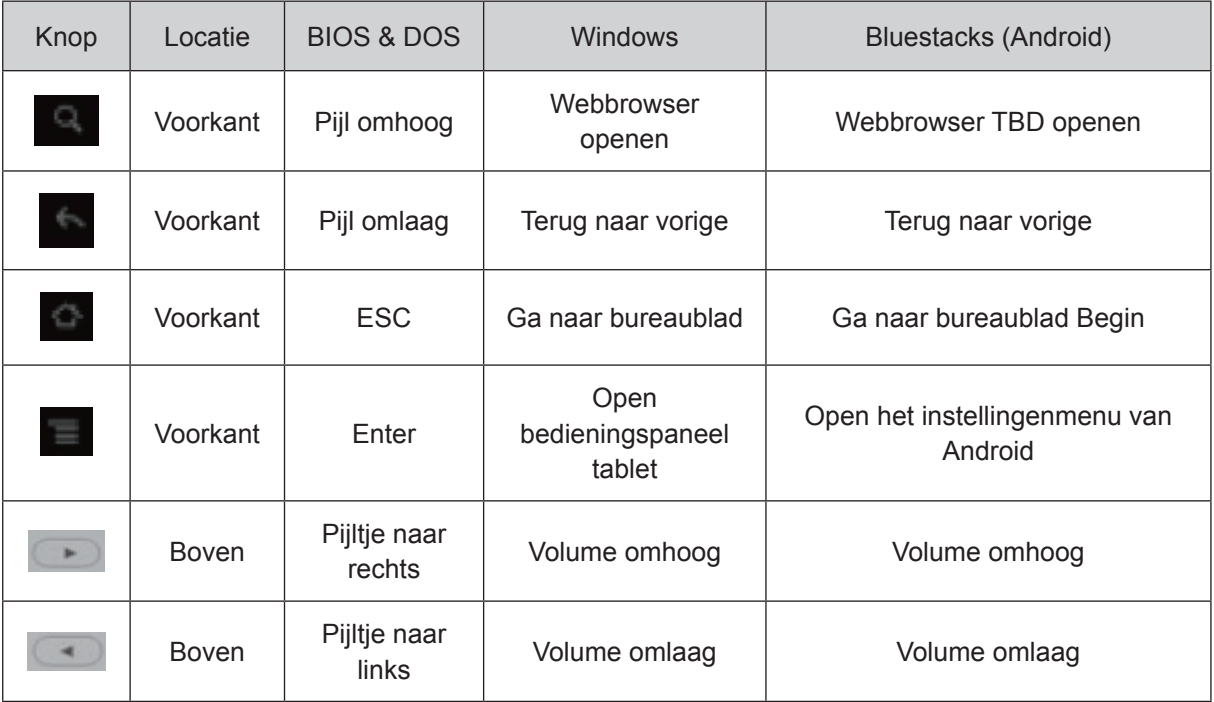

## **Android in Windows**

- 1. Tik op het pictogram  $\geq$  op het bureaublad van Windows.
- 2. De eerste keer starten duurt langer, omdat de instellingen geïnitialiseerd worden (Eenmalige instelling).
- 3. Zie de handleiding voor BlueStacks voor meer informatie over het werken met Android.
- 4. Tik op het pictogram  $\odot$  om terug te keren naar Windows.

# **Hoofdstuk 4 Bijlage**

## **Bijlage A: BIOS-menu**

#### **Hoofdmenu**

- Stel de datum en tijd in.
- Geef de volgende informatie voor de systeemconfiguratie op.
	- 1. BIOS-versie
	- 2. EC-versie
	- 3. PCB-versie
	- 4. Processortype
	- 5. Processorsnelheid
	- 6. Snelheid systeemgeheugen
	- 7. L2 Cache RAM
	- 8. Totaal geheugen

### **Menu Advanced (Geavanceerd)**

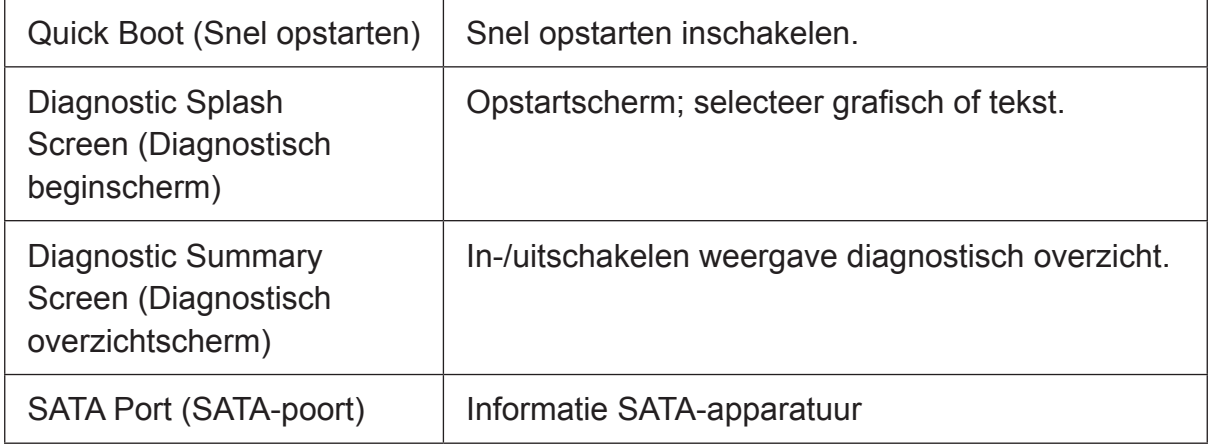

### **Menu Security (Beveiliging)**

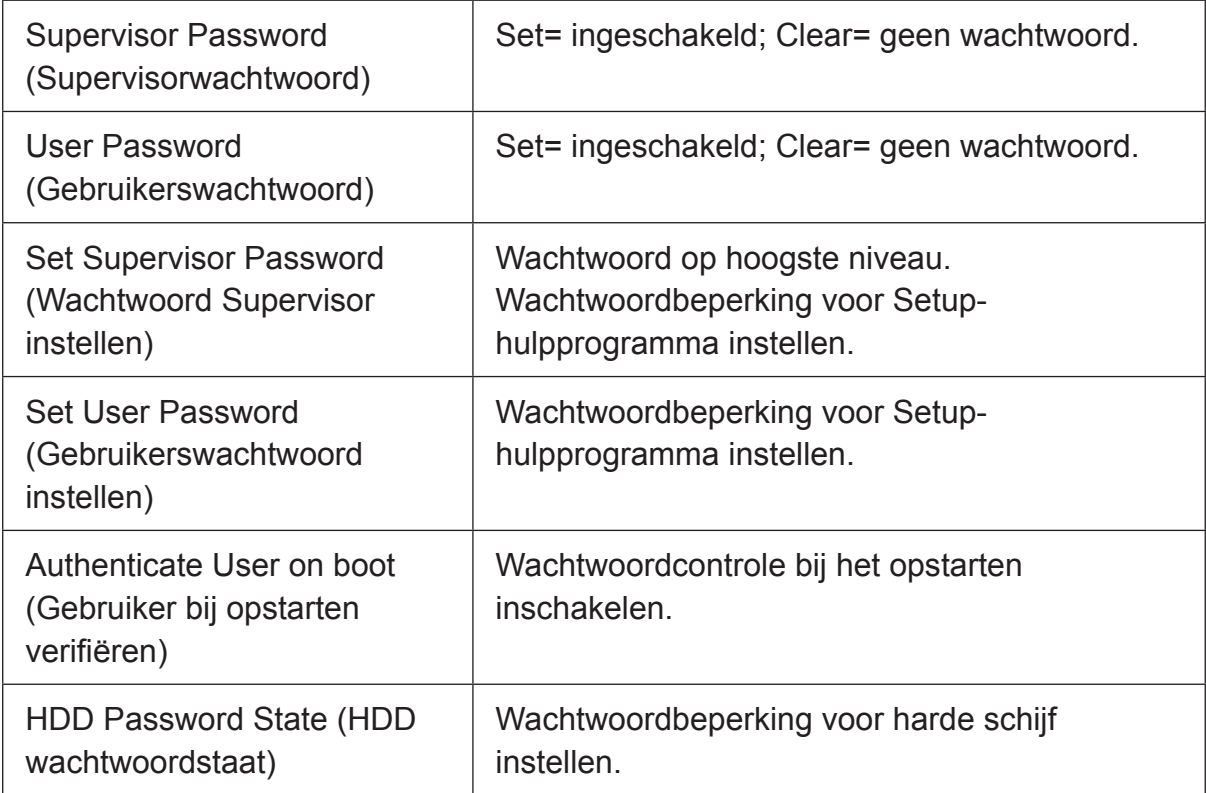

**Waarschuwing:** Houd bij welke wachtwoorden u instelt. Om een wachtwoord opnieuw in te stellen, moet u het BIOS resetten. Neem contact op met uw IT-afdeling of pc-specialist voor informatie over het resetten van het BIOS.

### **Menu Exit (Afsluiten)**

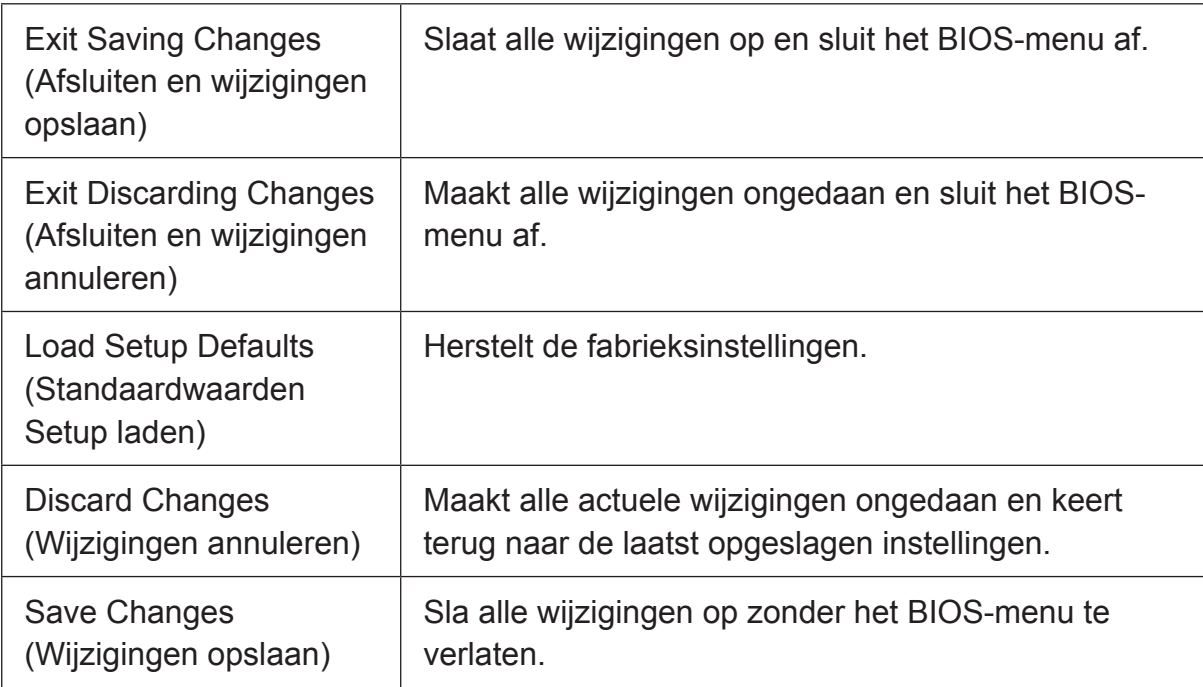

## **Bijlage B: Indicatortabel**

1. Voedingsindicator-LED ( $\bullet$ <sub>4</sub>, bovenop het apparaat)

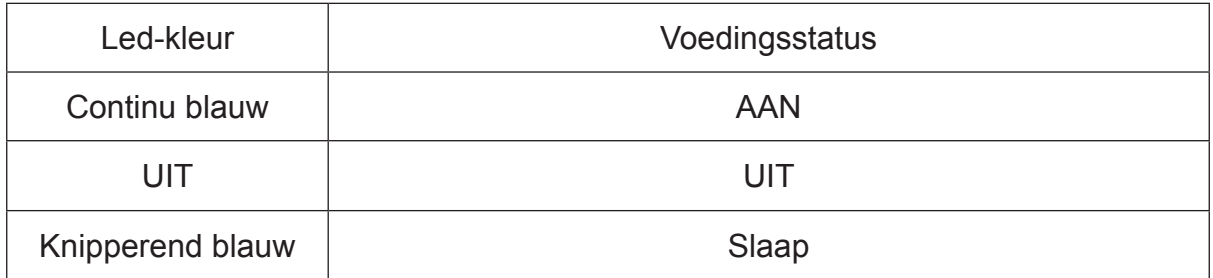

2. Batterij-indicator LED (  $\circ$  , bovenop het apparaat)

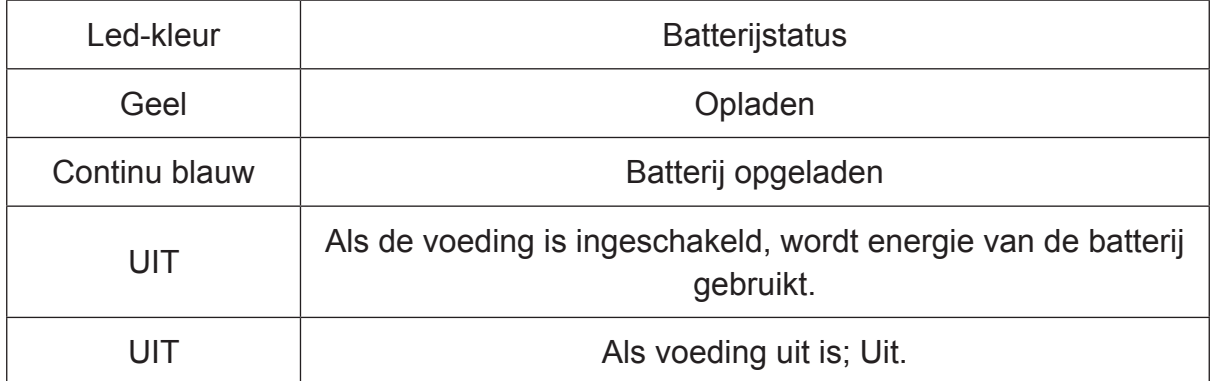

## **Bijlage C: Probleemoplossing**

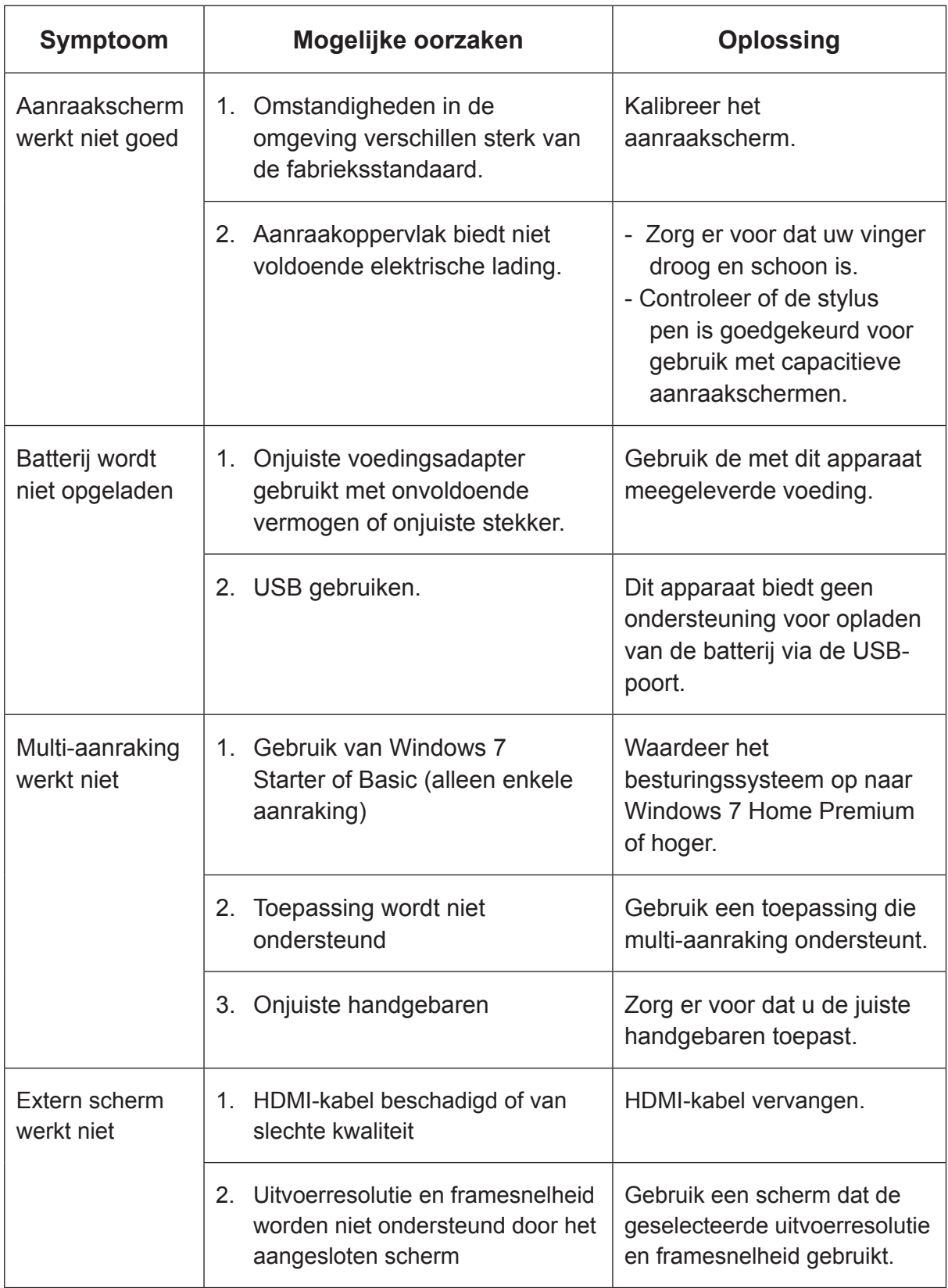

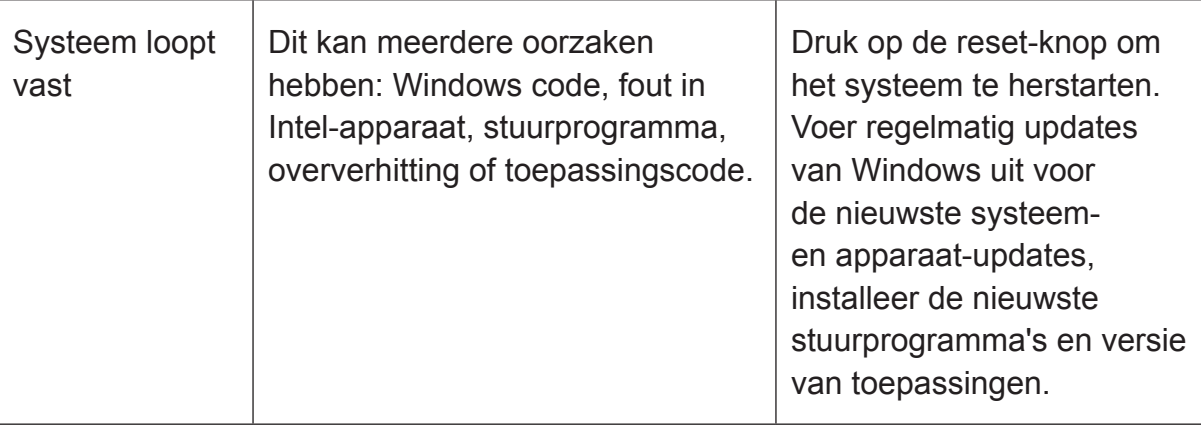

- 1. Vloeistoffen kunnen schade toebrengen: Dit apparaat is niet waterdicht. Onderdompelen of een vloeistof op het apparaat morsen kan blijvende schade aanbrengen (bijv. gemorste drankjes, stoom, condensatie enz.)
- 2. Krassen kunnen schade toebrengen: zware krassen kunnen problemen opleveren met de gevoeligheid en nauwkeurigheid van het aanraakscherm. Dek het aanraakscherm altijd af als het niet gebruikt wordt.
- 3. Warmte kan schade toebrengen: elektronische apparaten gaan langer mee in een koelere omgeving. Vermijd langere perioden van blootstelling aan rechtstreeks zonlicht. Zorg voor voldoende ventilatie van koele lucht tijdens het gebruik.
- 4. Batterij leeg: regelmatig de batterij volledig leeg laten lopen, verkort de levensduur van de batterij. Gebruik het bedieningscentrum om een veilige waarschuwing te laten geven als de batterij bijna leeg is. Bewaar het apparaat altijd in een koele en goedgeventileerde locatie.

# **Klantenondersteuning**

Raadpleeg de onderstaande tabel of neem contact op met uw leverancier voor technische ondersteuning of productservice.

**Opmerking:** U zult het serienummer van het product nodig hebben.

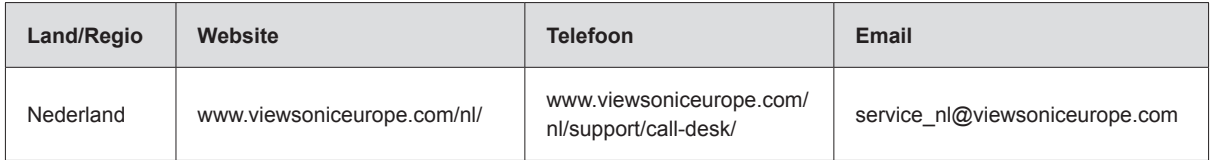

# **Beperkte Garantie VIEWSONIC® ViewPad**

#### **Wat deze garantie dekt:**

ViewSonic garandeert dat haar producten tijdens de garantieperiode vrij zijn van defecten in materiaal en vakmanschap bij normaal gebruik. Als een product tijdens de garantieperiode gebreken vertoont in materiaal of vakmanschap, zal ViewSonic volgens eigen voorkeur het product repareren of vervangen door een soortgelijk product. Het vervangingsproduct of de vervangingsonderdelen kunnen opgeknapte of opnieuw geproduceerde onderdelen of componenten zijn. De vervangende eenheid wordt gedekt gedurende de resterende tijd van de oorspronkelijke beperkte garantie van de klant. ViewSonic biedt geen garantie voor software van derden die met het product is meegeleverd of door de klant is geïnstalleerd.

#### **Hoe lang is de garantie van kracht:**

De ViewSonic ViewPad wordt gedurende ten minste 1 jaar gegarandeerd tegen productiefouten vanaf de datum van eerste aankoop.

De gebruiker is verantwoordelijk voor de back-up van alle gegevens voordat het apparaat voor onderhoud wordt opgestuurd.

ViewSonic is niet verantwoordelijk voor enig verlies van gegevens.

#### **Wie wordt beschermd door de garantie:**

Deze garantie is alleen geldig voor de eerste koper-consument.

#### **Wat deze garantie niet dekt:**

- 1.Elk product waarop het serienummer onleesbaar is gemaakt, gewijzigd of verwijderd.
- 2.Schade, slijtage of storingen die voortvloeien uit:

 a.Ongevallen, misbruik, verwaarlozing, bliksem of andere natuurrampen, onbevoegde productwijzigingen of het niet naleven van de instructies die bij het product zijn geleverd.

b.Elke schade aan het product dat is veroorzaakt tijdens de verzending.

- c.Verwijdering of installatie van het product.
- d.Externe oorzaken, zoals stroomschommelingen of -storingen.

 e.Het gebruik van accessoires of onderdelen die niet voldoen aan de specificaties van ViewSonic.

f.Normale slijtage.

g.Elke andere oorzaak die niet verwant is met een productdefect.

- 3.Elk product dat een situatie vertoont die doorgaans bekend is als een "schaduwbeeld" dat resulteert wanneer gedurende lange tijd een stilstaand beeld wordt weergegeven op het product.
- 4.Het verwijderen, installeren en instellen van servicewijzigingen.

#### **Service aanvragen:**

- 1. Neem contact op met de klantendienst van ViewSonic (zie pagina Klantenonder-steuning) voor informatie over het ontvangen van service onder garantie.
- 2. Om van de service onder garantie te genieten, wordt u gevraagd de volgende zaken te leveren: (a) het originele gedateerde aankoopbewijs, (b) uw naam, (c) uw adres, (d) een beschrijving van het probleem en (e) het serienummer van

het product.

- 3. Breng de oorspronkelijke verpakking naar een geautoriseerd ViewSonic Service Centre of gebruik de voorgefrankeerde verzendoptie om rechtstreeks naar ViewSonic te sturen.
- 4. Voor extra informatie of voor de naam van een ViewSonic-servicecentrum in de buurt, moet u contact opnemen met ViewSonic.

#### **Beperking van impliciete garanties:**

Er zijn geen garanties, expliciet of impliciet, die meer bieden dan de beschrijving in dit document, met inbegrip van de impliciete garantie op verkoopbaarheid of geschiktheid voor een bepaald doel.

#### **Uitsluiting van schade:**

De aansprakelijkheid van ViewSonic is beperkt tot de kosten voor de reparatie of vervanging van het product. ViewSonic zal niet aansprakelijk zijn voor:

- 1. Schade aan andere eigendom die is veroorzaakt door defecten aan het product, schade veroorzaakt door storing, verlies van gebruik, tijdverlies of winstderving, verlies van zakelijke kansen, verlies van goodwill, onderbreking van zakelijke relaties of ander commercieel verlies, zelfs als ViewSonic op de hoogte werd gebracht van de mogelijkheid van dergelijke schade.
- 2. Elke andere schade, ongeacht om het gaat over incidentele schade, gevolgschade of andere schade.
- 3. Elke aanspraak ten opzicht van de klant door een andere partij.
- 4. Reparaties of pogingen tot reparaties door personen die niet gemachtigd zijn door ViewSonic.

4.3: ViewSonic TPC Warranty TPC\_LW01 Rev. 1A 06-20-08

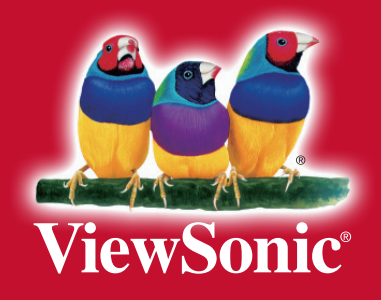